# **Getting Started**

*Tape1— 0:00:16*

Before opening RADAR, it is useful to add a setting which will open up the same repertory each time you start RADAR. This is known as the default repertory. Once you have made this change to your system, you will not have to do it again, unless you wish to change the default repertory.

#### *To open Synthesis 8.0 automatically:*

- 1. Locate the RADAR 8 shortcut icon on your desktop. It looks like this:
- 2. Position the mouse pointer over the icon. Press the right mouse button, or the alternate mouse button. A short cut menu appears.

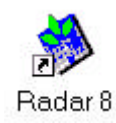

## **NOTES**

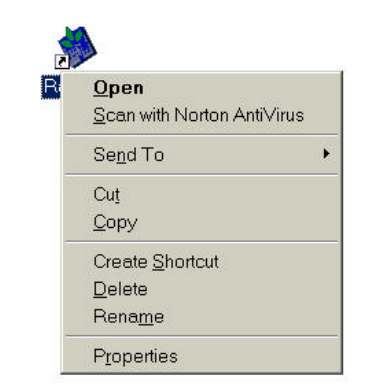

3. To choose Properties located at the bottom of the menu, click on Properties or press Alt+r. The following dialog box appears:

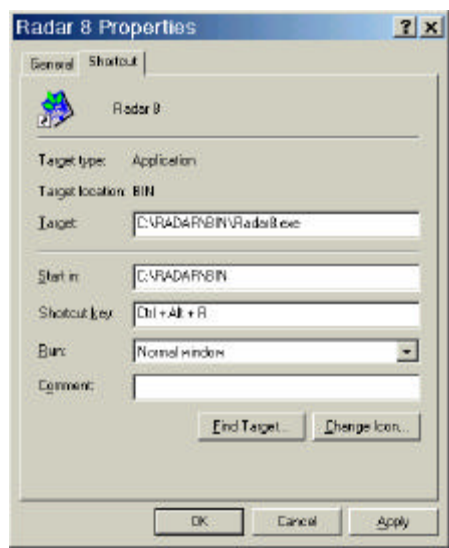

- 4. Click the Shortcut Tab if it is not on top.
- 5. Click the mouse pointer at the end of the Target text box. Press the space bar once.
- 6. Enter *SE80*. After typing, it should read *C:\RADAR\BIN\Radar8.exe SE80*.
- 7. Click OK or press Enter. Each time you start RADAR with the shortcut icon, the repertory Synthesis 8.0 will open automatically.

You are now ready to begin working in RADAR. RADAR can be started from the short cut icon on your desktop, from the start menu, or from a keyboard shortcut which you can create yourself.

## *To create a RADAR keyboard shortcut:*

1. Locate the RADAR 8 shortcut icon on your desktop. It looks like this:

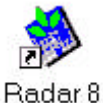

2. Position the mouse pointer over the icon. Press the right mouse button, or the alternate mouse button. A short cut menu appears. It looks similar to the following:

## **NOTES**

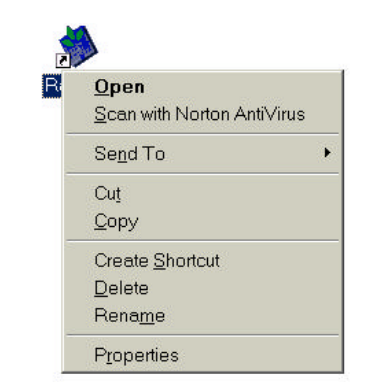

3. To choose Properties located at the bottom of the menu, click on Properties or press Alt+r. The following dialog box appears:

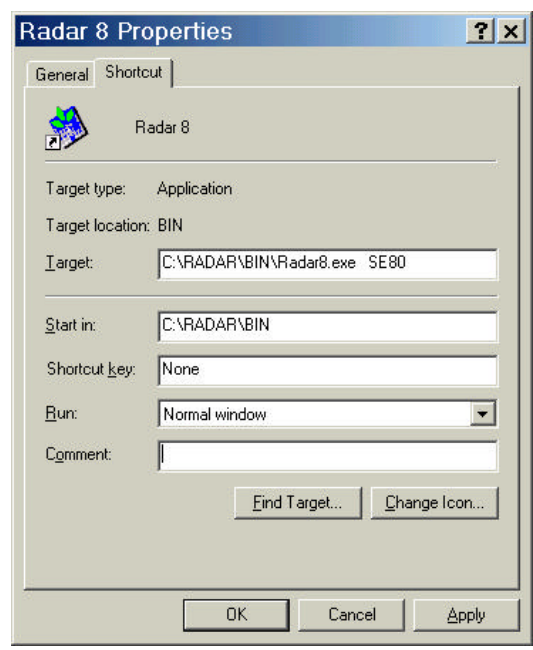

- 4. Click into the Shortcut key text box.
- 5. On the keyboard, hold down the Ctrl and Alt keys at the same time. Press R. The Shortcut text box will read *Ctrl+Alt+r.*
- 6. Click OK or press Enter. You may use this keyboard combination to start RADAR.

#### *To start RADAR 8.0 from the desktop:*

- 7. Locate the RADAR 8 icon on the desktop. It looks like this:
- 
- 8. Double click the icon with the left mouse button. RADAR opens with Badar 8 Synthesis 8.0 on the screen.

## *To start RADAR 8.0 from the Start button:*

- 9. Click the Start button located in the lower left corner of the computer screen. The main menu appears.
- 10. Click the Program option. The menu will expand to display program choices. If necessary, click the expansion arrow to display additional program options.

## **NOTES**

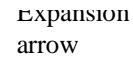

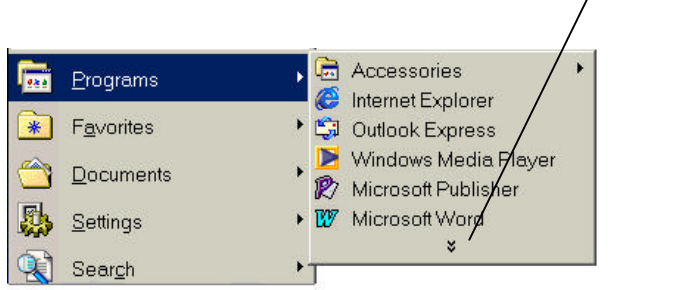

- 11. Choose the RADAR 8 program group.
- 12. Choose the RADAR 8 icon. RADAR opens with Synthesis 8.0 on the screen.

You can also use the keyboard shortcut which you just created to start RADAR. This keyboard shortcut will work from any application, providing the same key combination has not been assigned to operate differently within the program in which you are currently working.

### *To start RADAR 8.0 with the Keyboard Shortcut:*

1. From within the program in which you are currently working, hold down the Ctrl key plus the Alt key plus the letter R. RADAR 8.0 will begin with Synthesis 8.0 as the default repertory.